# ANLEITUNG FÜR ONLINE-PREISLISTE UND AUTOMATISCH ERSTELLTE ETIKETTEN

Alle Teilnehmenden des Kerpener Kinder-Sachen-Basars haben die Möglichkeit, ihre Preislisten online auf unserer Website auszufüllen und auch die Etiketten, die an der Ware angebracht werden, darüber zu erstellen. Sie brauchen die Etiketten also **nicht mehr von Hand beschriften**! In dieser Anleitung erklären wir Ihnen, wie das funktioniert.

Wenn Sie schon einmal beim KiSaBa als Verkäufer\*in mitgemacht haben und nun von der Excel-Preisliste auf die Online-Preisliste umsteigen möchten, finden Sie im letzten Abschnitt ein paar Tipps dazu. Lesen Sie aber bitte trotzdem die ganze Anleitung durch!

#### 1. Teilnehmer\*in beim KiSaBa werden

Sie können die Online-Preisliste nur nutzen, wenn Sie sich zuvor zur Teilnahme am Kinder-Sachen-Basar angemeldet haben. Wie das funktioniert, erfahren Sie auf unserer Website **www.kisaba.de** im Abschnitt "Verkaufen". [Hier](https://www.kisaba.de/mitmachen/verkaufen/) ein Link dorthin.

Nach erfolgreicher Anmeldung bekommen Sie eine Teilnahmebestätigung mit Ihrer **Verkäufernummer.**

**Sie müssen sich für jeden KiSaBa erneut für die Teilnahme anmelden!**

**Wenn Sie keine Teilnahmebestätigung bekommen haben, nehmen Sie nicht am Basar teil!**

**Online-Preislisten von Verkäufernummern, die nicht angemeldet sind, werden von uns ignoriert!**

#### 2. Zugangsdaten erstmalig erhalten

Schicken Sie uns bitte eine E-Mail – zum Beispiel eine Antwort auf die Anmeldebestätigung – mit dem Hinweis, dass Sie die Online-Preisliste verwenden möchten.

Daraufhin bekommen Sie ein **Passwort für die erstmalige Anmeldung**.

#### 3. In der Online-Preisliste anmelden

Auf unserer Website finden Sie einen Button "Anmelden",

am PC ganz rechts in der Menüzeile (Anmelden),

auf dem Smartphone ganz unten im Menü Anmelden.

Geben Sie dort Ihre Verkäufernummer und Ihr Passwort ein.

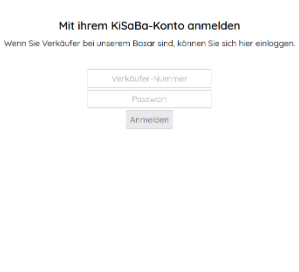

Nur bei der erstmaligen Anmeldung müssen Sie nun ein eigenes Passwort vergeben. Ihr Passwort muss mindestens 8 Zeichen lang sein und mindestens einen Buchstaben und eine Zahl enthalten. Sie können Sonderzeichen verwenden. Verwahren Sie ihr Passwort sicher!

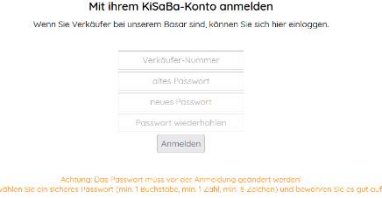

#### 4. Preisliste ausfüllen

Sie sehen nun Ihre bereits in der Online-Preisliste eingetragenen Artikel. Nach der erstmaligen Anmeldung, wenn Sie noch keine Artikel eingetragen haben, sehen Sie natürlich noch nichts:

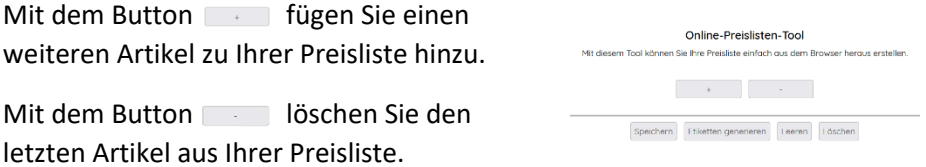

Jeder Artikel enthält die drei Felder "Beschreibung", "Größe" und "Preis".

Die "Beschreibung" und der "Preis" müssen ausgefüllt werden.

Die Angabe "Größe" ist optional, aber **füllen Sie es bitte auf jeden Fall aus, wenn es sich um ein Kleidungsstück handelt**. Beim Aufbau benötigen wir die Größenangabe auf dem Etikett.

Die Artikelnummer vergibt die Online-Preisliste selbst!

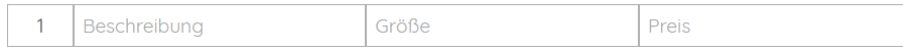

Auf dem Smartphone kann es – je nach Größe und Auflösung des Displays – vorkommen, dass die Preisliste von der Breite her nicht ganz auf das Display passt. Sie können die Ansicht dann einfach mit dem Finger ein Stück nach links und rechts verschieben.

Die Beschreibung dient einerseits Ihnen dazu, nach dem Basar auf der Abrechnung Ihrer verkauften Artikel zu erkennen, welche Sachen Sie verkauft haben, andererseits hilft sie uns dabei, beim Kassieren sicherzustellen, dass der richtige Artikel am Preisschild hängt, und sollte sich einmal ein Preisschild vom Artikel lösen, können wir beides anhand einer aussagekräftigen Beschreibung eventuell wieder zusammenbringen. Eine minimalistische Artikelbeschreibung wie "Hose" nützt da nicht viel, die Angabe der Farbe, des Materials, der Marke etc. schon sehr.

Allerdings sollte die Beschreibung nicht länger als ca. 50 Zeichen sein, da sie sonst eventuell beim Ausdrucken der Etiketten nicht in das dafür vorgesehene Feld passt.

Der Preis muss **durch 0,50 € teilbar** sein, das reduziert beim Kassieren das Kleingeld erheblich.

Sie brauchen **kein Euro-Symbol** in der Preisliste eintragen, das wird beim Ausdrucken der Preisschilder automatisch hinzugefügt!

Ein fertig ausgefüllter Artikel in der Online-Preisliste kann dann z.B. so aussehen:

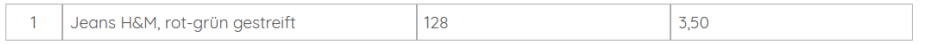

Tragen Sie auf diese Weise alle Artikel, die Sie beim KiSaBa anbieten wollen, in Ihre Preisliste ein.

Sie können und sollten zwischendurch **speichern**! So lange Sie nicht gespeichert haben, wird Ihre Preisliste nicht an uns übertragen. Falls Sie dann versehentlich die Website verlassen oder Ihr Smartphone sich mit leerem Akku abschaltet, müssten Sie Ihre Artikel erneut eingeben!

Auch wenn Sie die Eingabe der Preisliste unterbrechen wollen, um später weiterzumachen, sollten Sie speichern.

Mit dem Button Spechern wird Ihre Preisliste **automatisch geprüft** und an uns übertragen, das Ergebnis der Prüfung erkennen Sie für jeden Artikel an der Hintergrundfarbe:

- Weiß ok
- Blau Dieser Artikel ist leer (keine Beschreibung, keine Größe, kein Preis). Das ist in Ordnung, für diesen Artikel kann aber kein Etikett erstellt werden.

#### Gelb Die Beschreibung oder der Preis fehlen. Wenn die Preisliste noch gelbe Fehler enthält, können Sie sie speichern, aber keine Etiketten erstellen. Ergänzen Sie die fehlenden Angaben, um die Etiketten drucken zu können.

Rot Der Preis ist nicht durch 0,50 € teilbar oder enthält unzulässige Zeichen (z.B. "1 Euro") Sie können die Preisliste nicht speichern, wenn sie noch rote Fehler enthält.

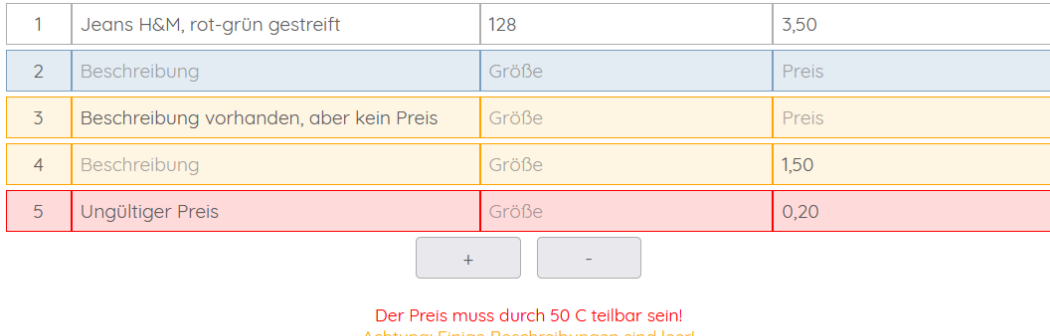

chtung: Einige Achtung: Einige Preise sind leer! Freie Artikel vorhanden.

#### 5. Etiketten generieren

Sofern Ihre Preisliste keine Fehler enthält (fehlende Beschreibungen, fehlende oder unzulässige Preise), können Sie mit dem Button Etiketten generieren die Etiketten zum Ausdrucken erstellen.

Falls Sie beim Klicken auf den Button die Meldung sehen Die Etiketten können nicht generiert werden!, prüfen Sie bitte, ob Sie Artikel ohne Beschreibung, ohne Preis oder mit ungültigem Preis in Ihrer Preisliste haben.

Sind keine Fehler in der Preisliste, bekommen Sie nun eine Voransicht der Etiketten.

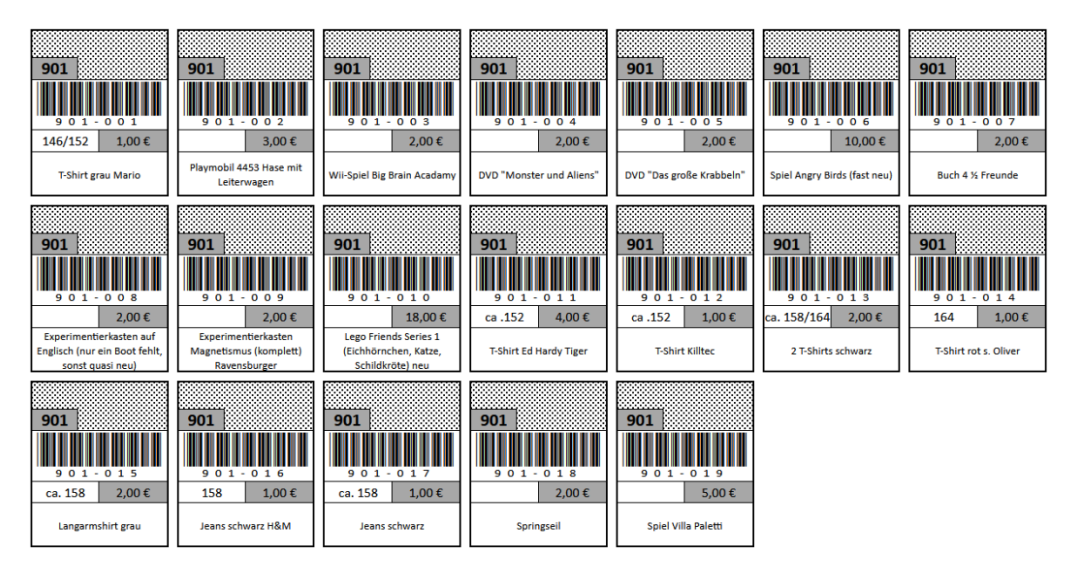

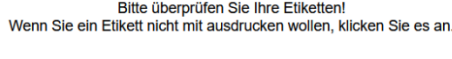

Zurück Drucken Druckauswahl umschalten In der Voransicht können Sie noch einmal prüfen, ob alle Angaben stimmen und in die entsprechenden Felder auf den Etiketten passen. Wenn Sie zu lange Artikelbeschreibungen oder Größenangaben finden, klicken Sie auf zurück um die Angaben in der Preisliste zu ändern!

Falls Sie nicht alle Etiketten ausdrucken möchten, klicken Sie auf die Etiketten, die nicht gedruckt werden sollen. Diese werden dann rot markiert und nicht gedruckt. Durch erneutes Anklicken wird ein markiertes Etikett wieder weiß.

Mit Druckauswahl umschalten kehren Sie die Auswahl der auszudruckenden Etiketten um, d.h. alle rot markierten werden weiß und alle weißen rot.

#### 6. Etiketten ausdrucken

Wenn Sie in der Etiketten-Voransicht auf **Drucken** klicken, wird der Druckauftrag mit den (nicht rot markierten) Etiketten an Ihren Drucker übertragen.

Da sich dieser Schritt in Abhängigkeit von dem Gerät, auf dem Sie ihn ausführen (Android-Smartphone / Windows-PC / Apple-Gerät), unterscheidet, kann es sein, dass es eventuell etwas anders als hier dargestellt aussieht.

Die Etiketten sollten in fünf Reihen à vier Etiketten auf eine DIN A4-Seite passen.

Falls weniger als vier Etiketten nebeneinander passen, müssen Sie die Skalie- rung **etwas kleiner** einstellen.

Falls vier Etiketten nebeneinander passen, aber daneben noch ein breiter, weißer Rand frei ist, müssen Sie die Skalierung **etwas größer** einstellen.

Wenn alles passt, starten Sie den Ausdruck (mit dem Button "Drucken").

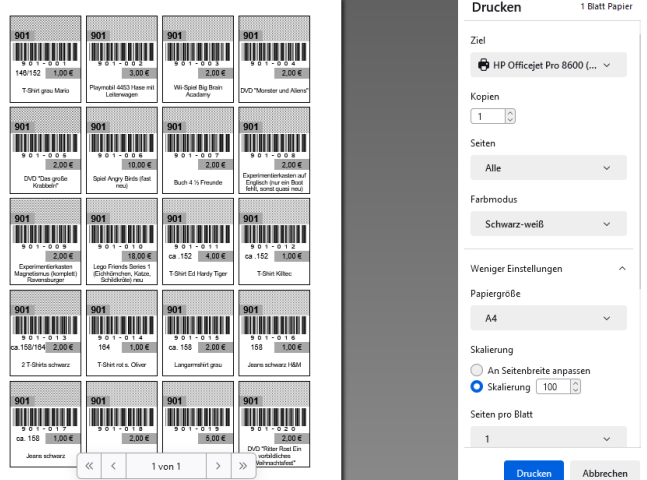

Mit Zurück gelangen Sie zurück zur Eingabe der Preisliste.

### 7. Preisliste leeren oder löschen

Neben dem Button zum Erstellen der Etiketten finden Sie unter der Preisliste noch zwei weitere Buttons.

Mit "Leeren" werden alle Eingaben in der Preisliste gelöscht, die leeren Artikel bleiben aber bestehen. Diese Änderung wird erst beim Speichern endgültig übernommen. Bis dahin können Sie sich Ihre zuletzt gespeicherte Preisliste wiederherstellen, indem Sie im Menü auf "Verkäufer" => "Preisliste" klicken.

Mit "Löschen" werden auch die leeren Artikel entfernt, so dass Sie Ihre Preisliste wieder komplett neu eingeben können. Auch dies wird erst durch Speichern übertragen. Vorher gelangen Sie über den Menüpunkt "Verkäufer" => "Preisliste" zu Ihrer zuletzt gespeicherten Preisliste zurück.

## 8. Abmelden von der Online-Preisliste

Wenn Sie mit dem Eingeben Ihrer Artikel fertig sind oder es unterbrechen möchten, **speichern** Sie Ihre Preisliste und melden sich bitte ab. Den "Abmelden"- Button finden Sie, solange Sie angemeldet sind, an derselben Stelle, wo der "Anmelden"- Button war.

## 9. Abgabeschluss auch bei Online-Preisliste

Auch wenn Sie uns Ihre Online-Preisliste nicht mehr zuschicken müssen (sie wird jedes Mal an uns übertragen, wenn Sie sie speichern) und uns so viel Arbeit ersparen, brauchen wir Ihre Preisliste einige Tage bevor der Basar stattfindet. Daher wird ab dem Abgabeschluss für Preislisten die Online-Preisliste für weitere Eingaben und Änderungen gesperrt. Sie können dann bis zum Ende des Basars die Preisliste nicht mehr speichern, also keine Änderungen an uns übertragen.

Wann genau der Abgabeschluss für die Preislisten ist, entnehmen Sie bitte den "[Spielregeln](https://www.kisaba.de/media/dc/KiSaBa-Spielregeln-und-Termine.pdf) und [Terminen](https://www.kisaba.de/media/dc/KiSaBa-Spielregeln-und-Termine.pdf)" oder der Teilnahmebestätigung.

# 10. Tipps für den Umstieg von der Excel- auf die Online-Preisliste

Wenn Sie schon ein- oder mehrmals beim KiSaBa verkauft haben, wollen Sie wahrscheinlich einige Artikel, die beim letzten Mal nicht verkauft wurden, erneut anbieten, ohne dafür neue Etiketten ausdrucken und anbringen zu müssen.

#### **Wichtig ist, dass die Artikel, die bereits ein Etikett von einem früheren KiSaBa haben, mit der gleichen Artikelnummer in die Online-Preisliste kommen!**

- Markieren Sie in Ihrer Excel-Liste vom vorigen Basar die Artikel, die Sie beim letzten KiSaBa **nicht verkauft** haben und jetzt wieder mit den alten Etiketten abgeben wollen.
- Gehen Sie in Ihre Online-Preisliste.
- Legen Sie so viele leere Artikel an (mit dem Button (1998), wie Sie anbieten möchten.
- Übertragen Sie nun die markierten Artikel aus der Excel-Preisliste in die **gleiche**  Artikelnummer der Online-Preisliste. Sie können die Artikelbeschreibung per "copy & paste" in die Online-Preisliste übertragen.

**Achtung: Falls Sie den Preis ändern, müssen Sie natürlich auch ein neues Etikett ausdrucken, damit der Preis in der Preisliste mit dem Etikett übereinstimmt!**

- Falls Sie in der Artikelbeschreibung eine Größenangabe hatten, verschieben Sie diese in das Feld "Größe". Sie können den entsprechenden Teil des Textes in dem Feld "Beschreibung" einfach mit der Maus markieren und in das Feld "Größe" verschieben. Wenn Sie in der Excel-Liste keine Größenangabe hatten, füllen Sie sie bei Kleidungsstücken bitte auf jeden Fall aus.
- **Achten Sie unbedingt darauf, dass jeder Artikel in der Online-Preisliste dieselbe Artikelnummer hat, die er vorher auch in der Excel-Preisliste hatte!**
- Wenn Sie alle Artikel übertragen haben, speichern Sie die Online-Preisliste. Nun können Sie die leer gebliebenen Artikelnummern (blau hinterlegt) für neue Artikel vergeben.
- Beim Erstellen der Etiketten, vor dem Ausdrucken, können Sie diejenigen Etiketten, die Sie nicht neu ausdrucken müssen, weil Ihre "alten" Artikel schon mit KiSaBa – Etiketten ausgezeichnet sind, anklicken, sodass sie rot hinterlegt sind und nicht gedruckt werden.

### 11. Zukünftige Basare

Solange Sie weiterhin an zukünftigen Basaren teilnehmen wollen und uns dies auch mitteilen, behalten Sie Ihre Verkäufernummer und den Zugang zu Ihrer Online-Preisliste. Merken Sie sich also Ihr selbst gewähltes Passwort gut.

#### **Achtung: Trotzdem müssen Sie sich für jeden Basar neu für die Teilnahme anmelden!**

Nur weil Sie auf Ihre Online-Preisliste zugreifen können, bedeutet das **nicht**, dass Sie automatisch einen Teilnehmerplatz für alle zukünftigen Basare haben.

Falls Sie einmal keinen Platz ergattern, wird Ihre Online-Preisliste "eingefroren". Das bedeutet, dass Sie noch Ihren Zugang haben, Ihre Liste sehen, sie aber nicht bearbeiten können. Das geht erst wieder nach dem Basartag, an dem Sie nicht teilgenommen haben.

Übrigens: Wer bei einem Basar keinen Anmeldeversuch macht und auch keine E-Mail an uns schickt, dass er diesmal aussetzt, wird gestrichen und verliert seine Teilnehmernummer und den Zugang zur Online-Preisliste.

Viel Spaß mit der Online-Preisliste und einen erfolgreichen Basar wünscht Ihnen das Team vom

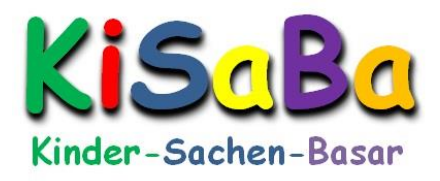